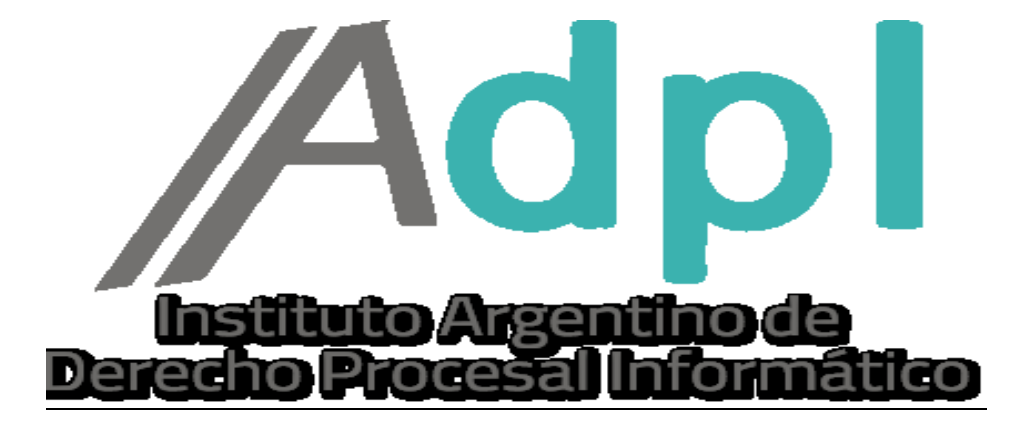

## 2.2 Clasificación de expedientes.

1. - En la solapa **"Mis Expedientes"** se puede realizar una clasificación de expedientes judiciales. Para visualizarlo haremos clic en la misma.

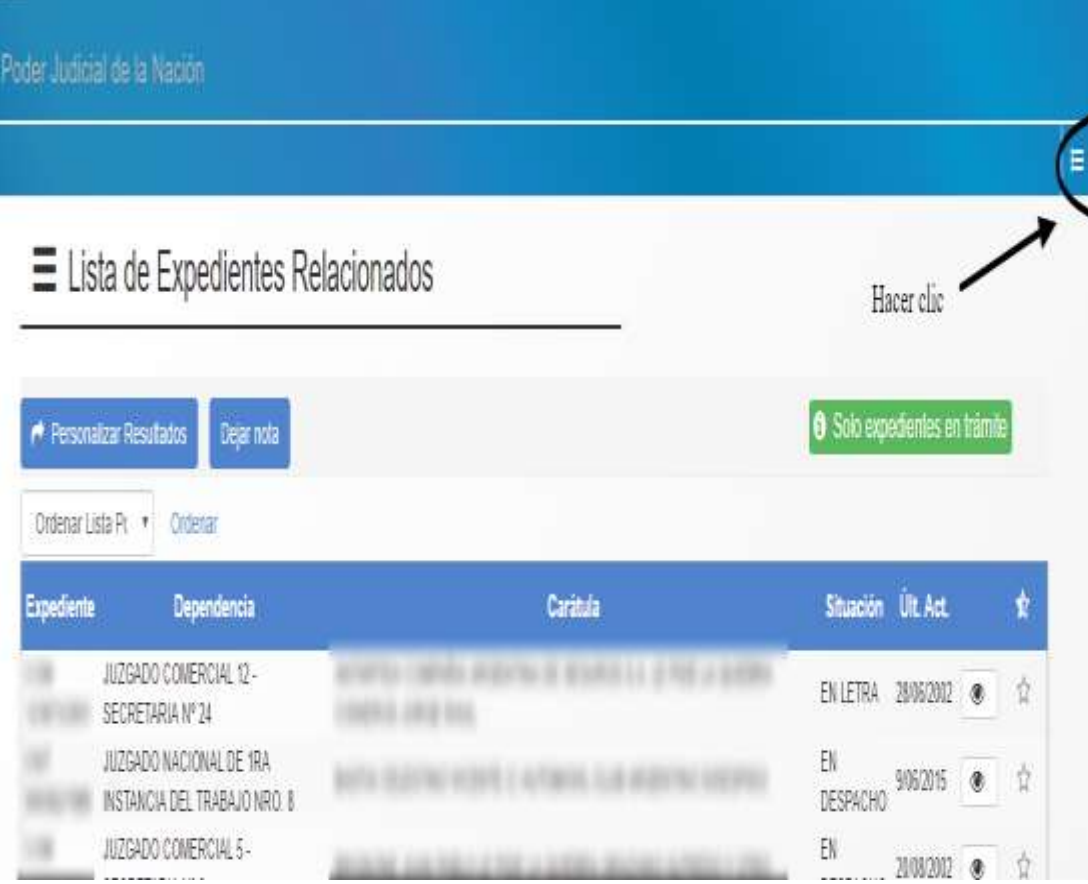

2.- Se desplegará un nuevo menú y nos dará tres tipos de opciones:

• Expedientes relacionados: mostrara la totalidad de las causas en curso donde nos encontremos vinculados mediante nuestra Identificación Electrónica Judicial. –

• Expedientes Favoritos: solo desplegaran únicamente las causas que le hemos dado ese carácter (ej. caso de causas sumamente importantes o con mucho movimiento procesales en la instancia que se encuentre), a través de la opción "Marcar como favorito".

• Radicaciones (CNAT): desde aquí se pueden consultar las radicaciones de los Expedientes pertenecientes a la Cámara Nacional de Apelaciones del Trabajo recientemente asignados. Una vez iniciados los mismos, desaparecerán de esta lista y podrá consultarlos a través de su lista de expedientes Relacionados.

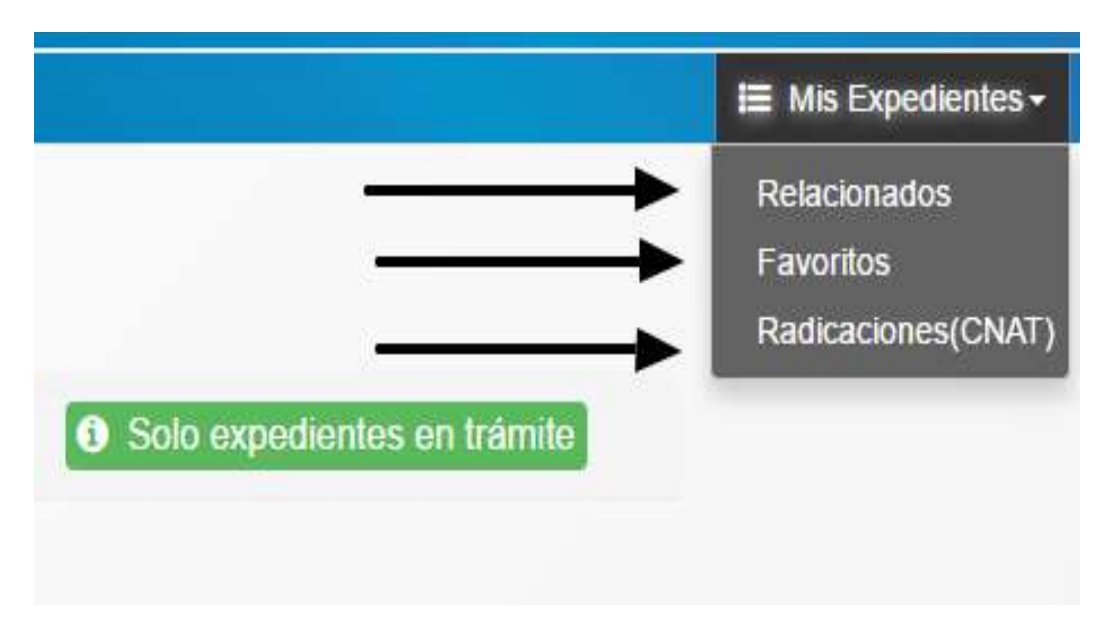

3.- Cualquiera que sea la opción que utilicemos, el listado de casusas se acomodara a esa elección, solamente visualizando los expedientes clasificados de esa forma.

4. – Para marcar un expediente como favorito es necesario hacer click en el botón correspondiente que se muestra en la siguiente imagen (un icono que hace las veces de una estrella en la esquina derecha de los autos en el listado de la interfaz). –

## Poder Judicial de la Nación

## $\equiv$  Lista de Expedientes Relacionados

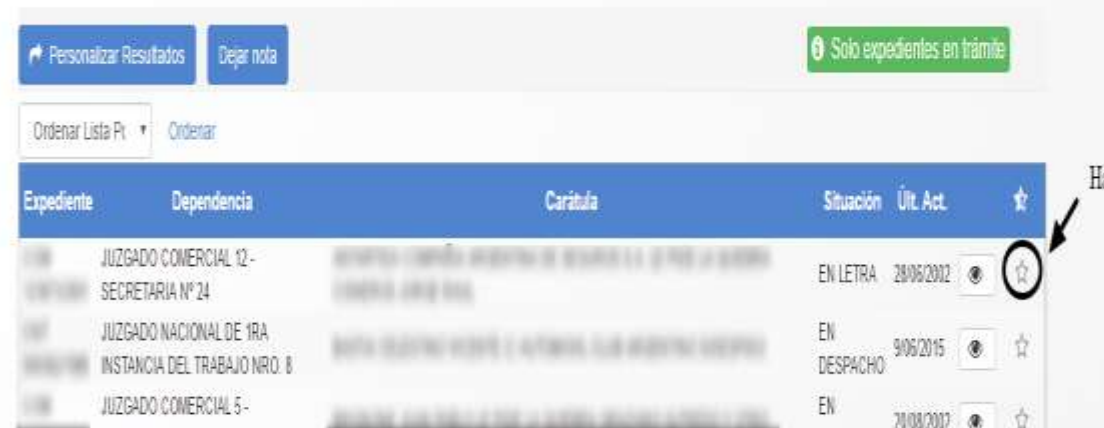

E MB